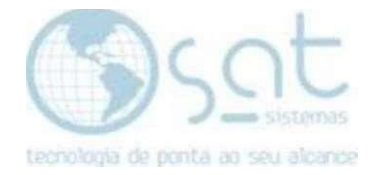

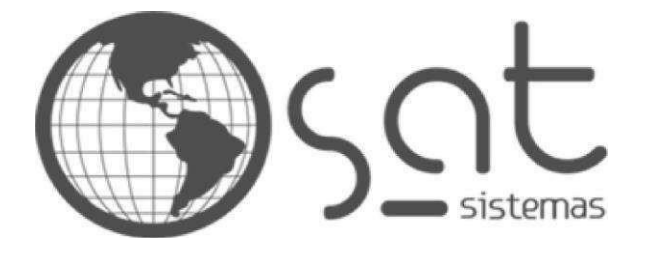

tecnologia de ponta ao seu alcance

# **DOCUMENTAÇÃO** Configuração do E-mail Padrão

Configuração do E-mail Padrão.

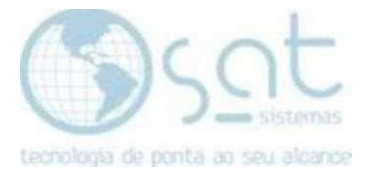

# SUMÁRIO

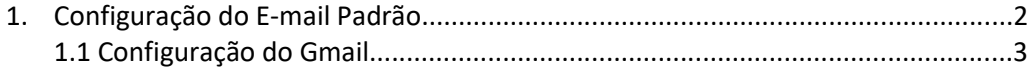

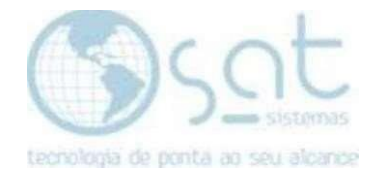

## 1. Configuração do E-mail Padrão

Para configurar o e-mail é necessário ir em "Configuração Local -> Documento Fiscal -> Configurar E-mail", como na imagem abaixo: Configuração Local<sup>(1)</sup>  $\times$ Configuração Local Н Esc - Eechar F3 - Salvar  $(2)$ 2 - Banco de Dados 3 - Documento Fiscal  $4 - TEF$ 6 - Sincronia de Dados 7 - Outras Impressoras 1 - Terminal 5 - Balança 3.5 - Configurar E-mail 3.1 - Certificado Digital 3.2 - NFC-e - Numeração 3.3 - NFC-e - DANFE 3.4 - NF-e - DANFE  $(3)$ -Configuração de E-mail **Servidor SMTP:** Porta: **Mensagem do Email:** smtp.gmail.com 465 Segue em anexo o XML da NF-e. Usuário: Senha: Assunto do email enviado: NF-e - Nota Fiscal Eletrônica √ SMTP Exige Conexão Segura SSL ⊕  $\boxtimes$ Testar Envio Colocar e-mail Padrão da SAT SMTP Exige Conexão Segura TLS Enviar NF-e Automaticamente após Emissão ⊕ Colocar e-mail do Gmail.com ⊕ Colocar e-mail do Hotmail.com Desenvolvido por SAT Sistemas

Essas são as configurações padrões para as opções "Colocar Padrão da SAT", "Colocar e-mail do Gmail" e "Colocar e-mail do Hotmail.com", respectivamente:

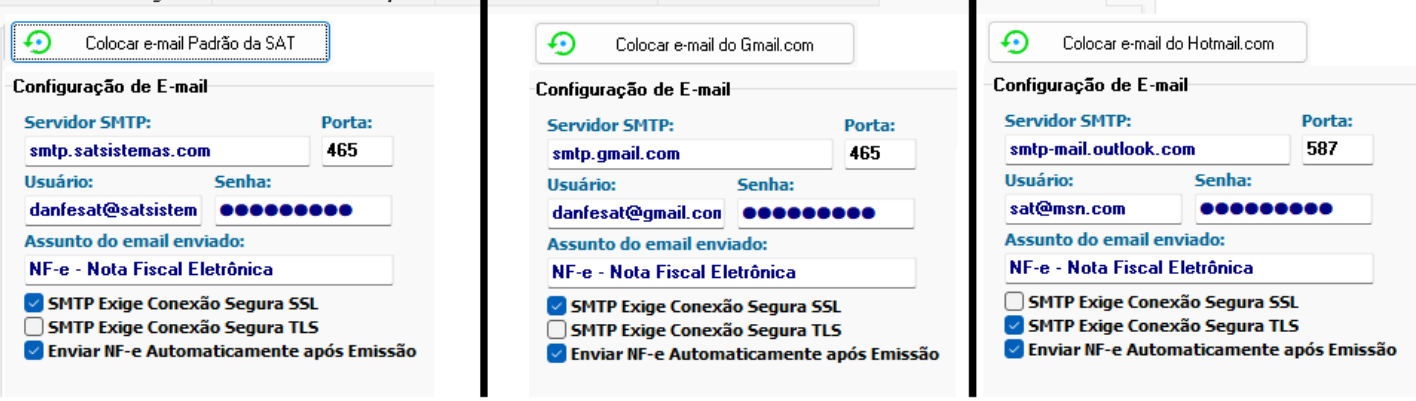

**É recomendado** que o cliente use o email Hotmail da empresa no usuário (lembre-se de colocar a senha do email no campo "senha"). Caso seja um Gmail, siga para o próximo tópico.

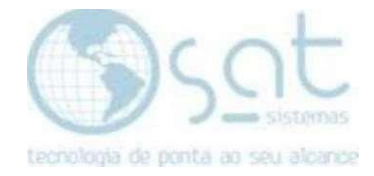

#### 1.1.Configuração do Gmail

 Caso o cliente queira usar o Gmail deve-se ativar a proteção em duas etapas da seguinte forma:

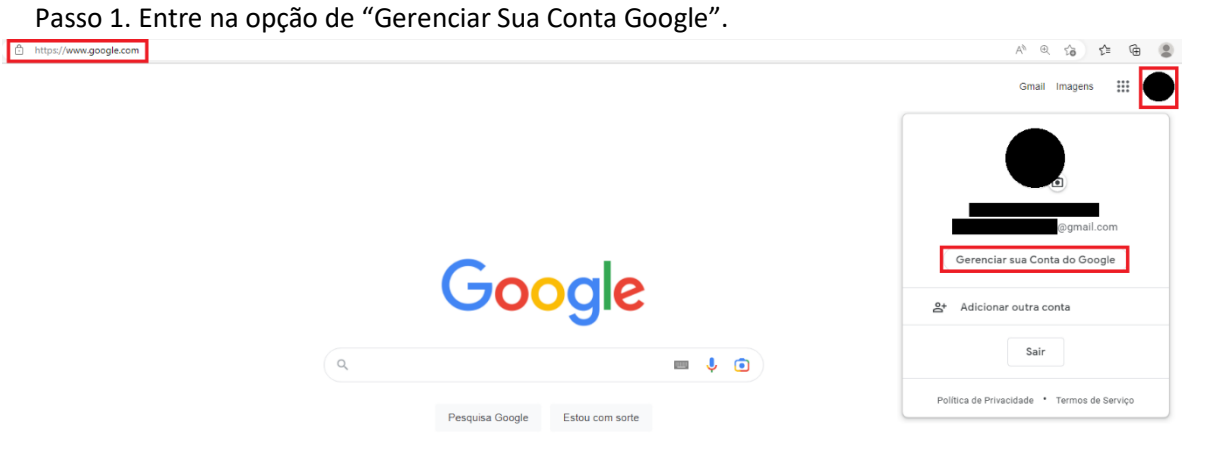

Passo 2. Vá para a aba "Segurança", desça até "Verificação de Duas Etapas" e clique na área demarcada (se a verificação já estiver ativada, vá para o passo 6).

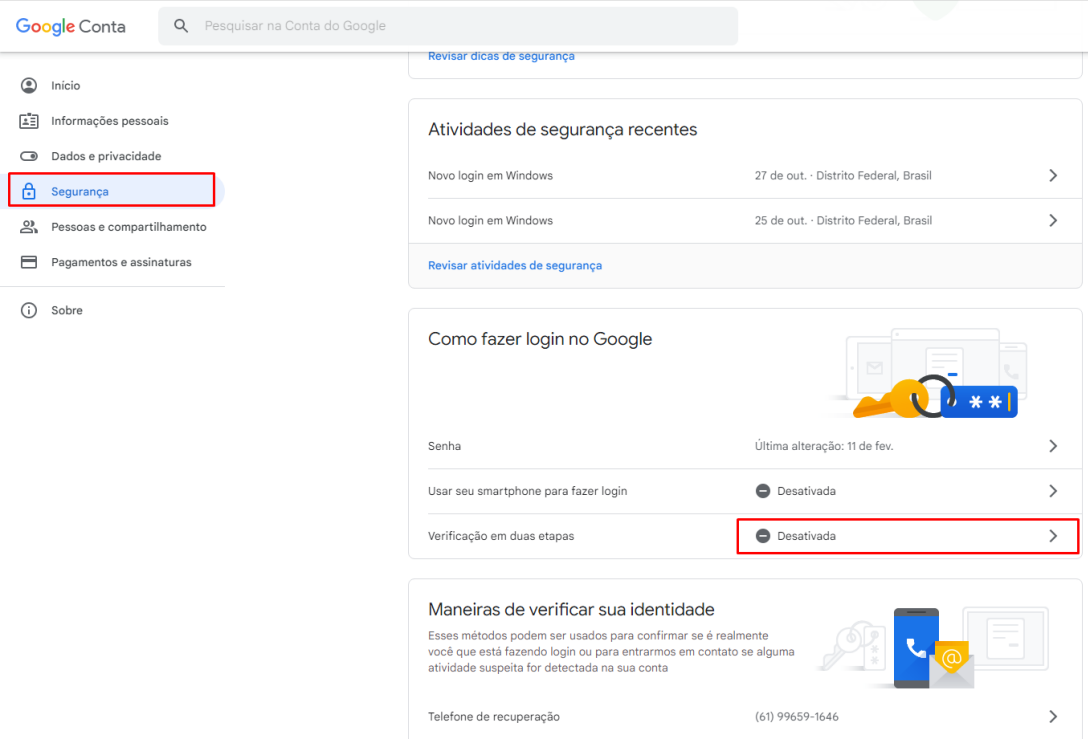

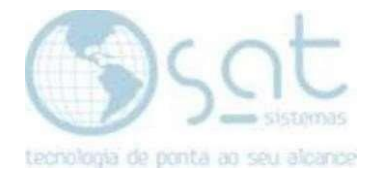

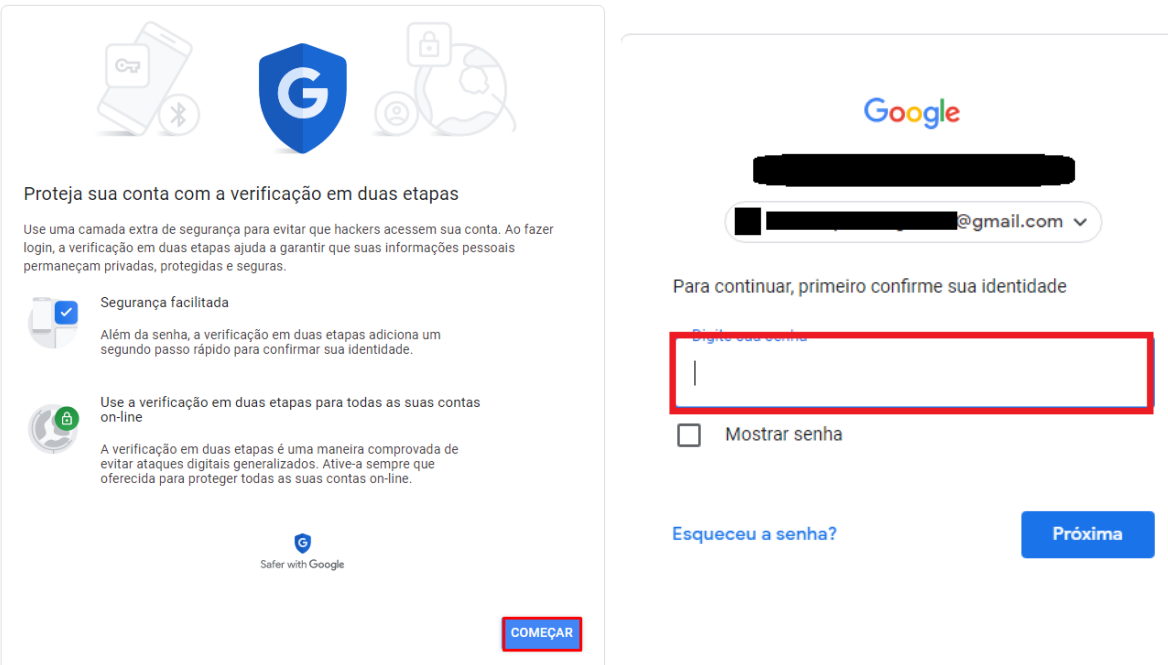

Passo 3. Digite clique em "Começar" na tela seguinte e depois insira a senha do email.

Passo 4. Depois de verificar o celular na lista, clique em "Continuar", depois insira o número do celular e clique em "Enviar".

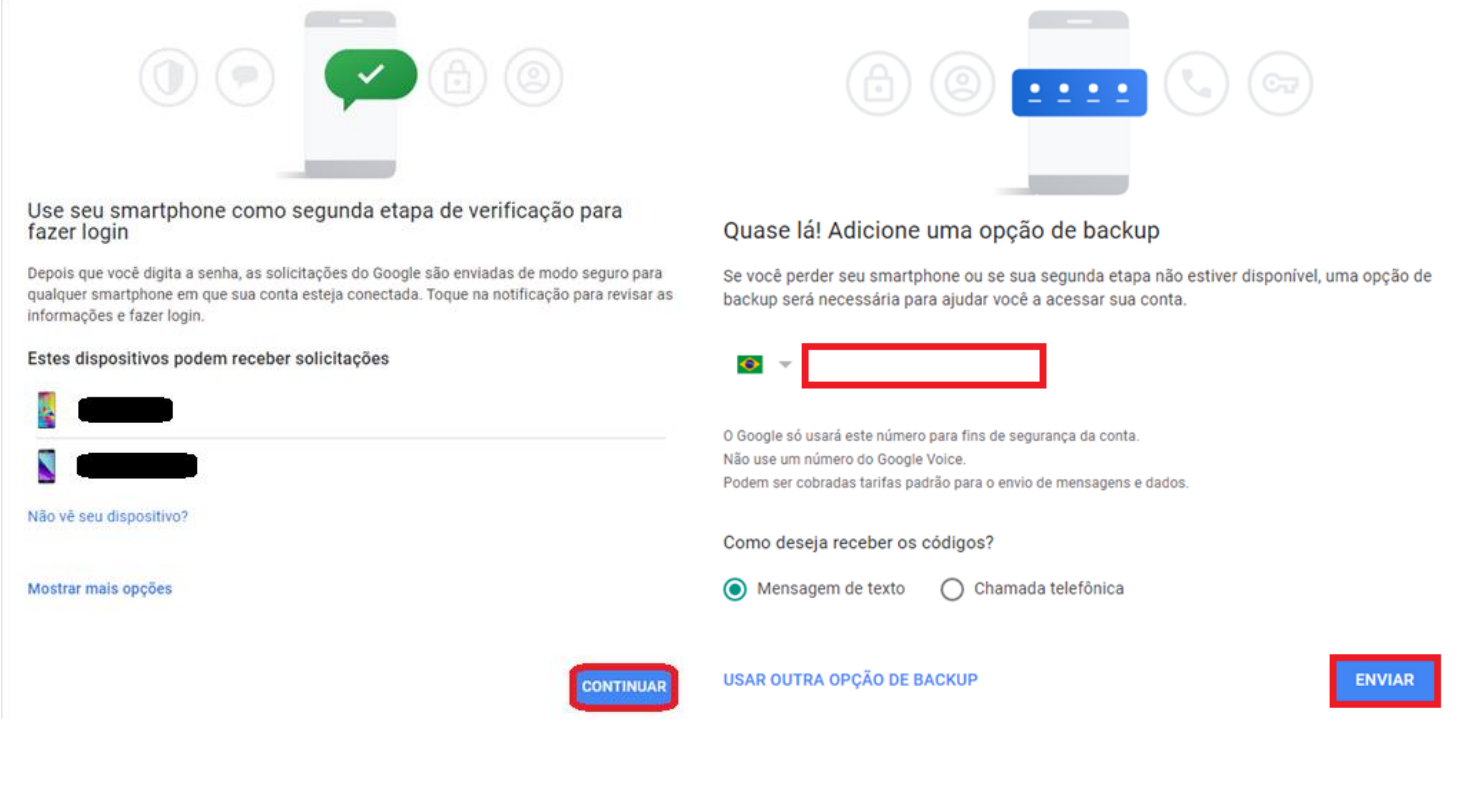

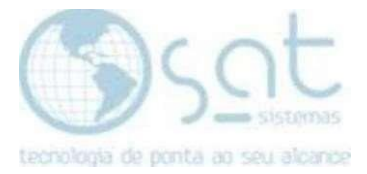

Passo 5. Insira o código que será enviado ao celular, clique em "Avançar" e na próxima tela clique em "Ativar".

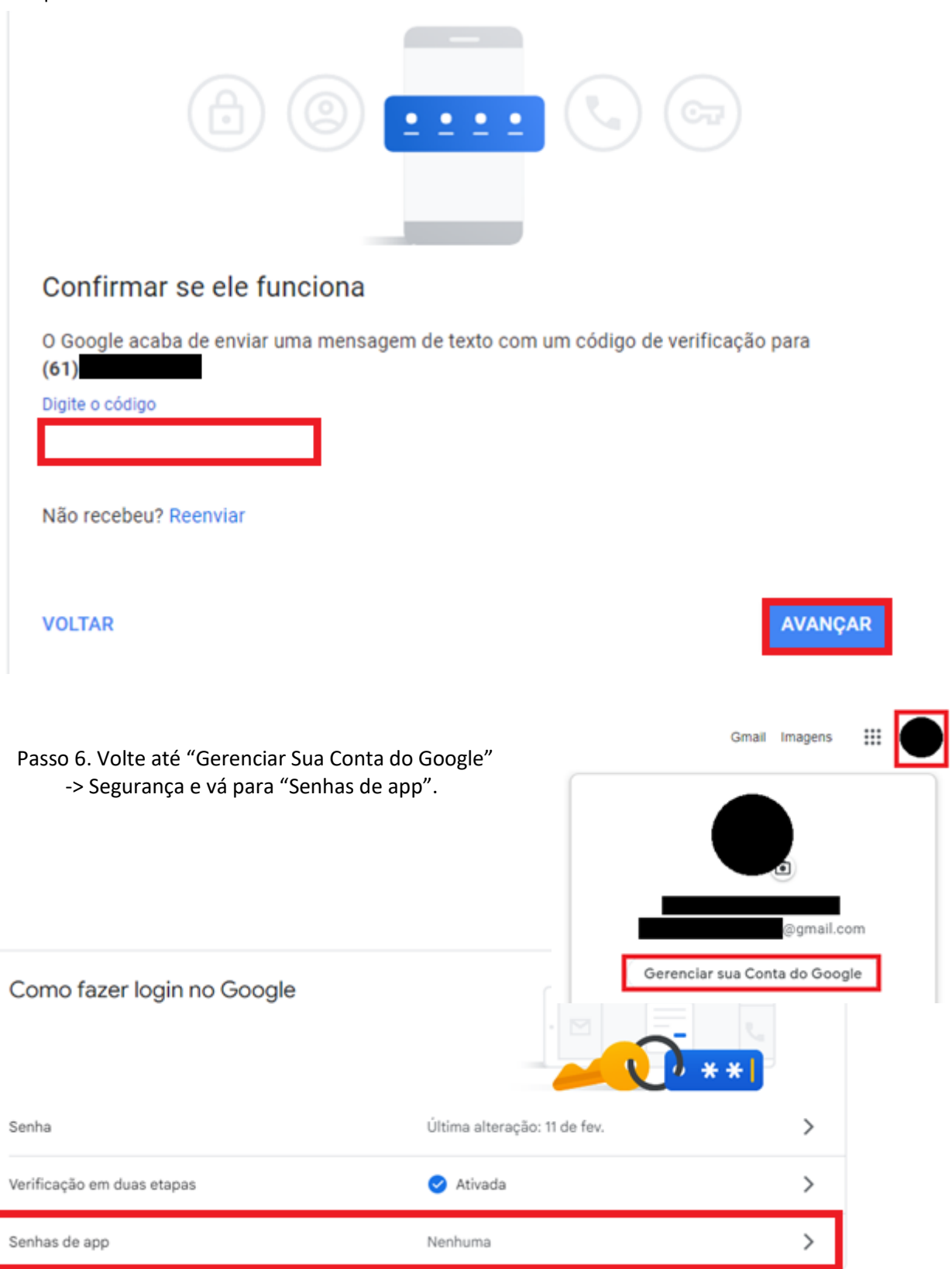

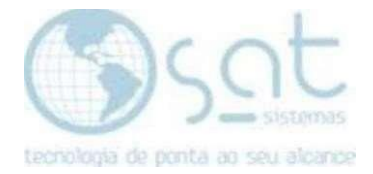

#### Passo 7. Clique em "Selecionar o dispositivo", depois em "Outro (nome personalizado)", coloque o nome SAT SISTEMAS e clique em "Gerar".

- Senhas de app permitem que você faça login na sua Conta do Google a partir de apps em dispositivos que não sejam compativeis com a verificação em duas etapas. Como só será necessário informar a senha uma vez, você não precisa memorizá-la. Saiba mais Você não tem nenhuma senha de app. Selecione o app e o dispositivo para o qual você quer gerar a senha de app. Selecionar dispositivo Selecionar app iPhone GERAR iPad BlackBerry Mac Windows Phone **Computador Windows** Outro (nome personalizado)
- $\leftarrow$  Senhas de app

### $\leftarrow$  Senhas de app

Senhas de app permitem que você faça login na sua Conta do Google a partir de apps em dispositivos que não sejam compatíveis com a verificação em duas etapas. Como só será necessário informar a senha uma vez, você não precisa memorizá-la. Saiba mais

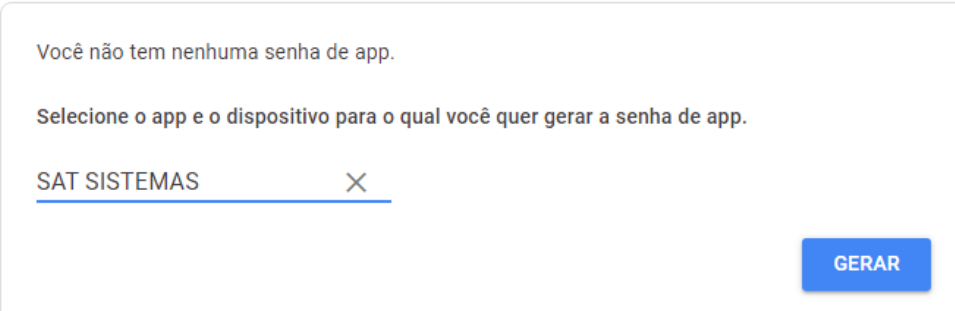

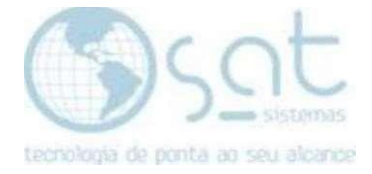

#### Passo 8. Você deve copiar o token que está no campo "Sua senha de app para seu dispositivo".

#### Senha de app gerada

Email

Password

 $............$ 

Sua senha de app para seu dispositivo

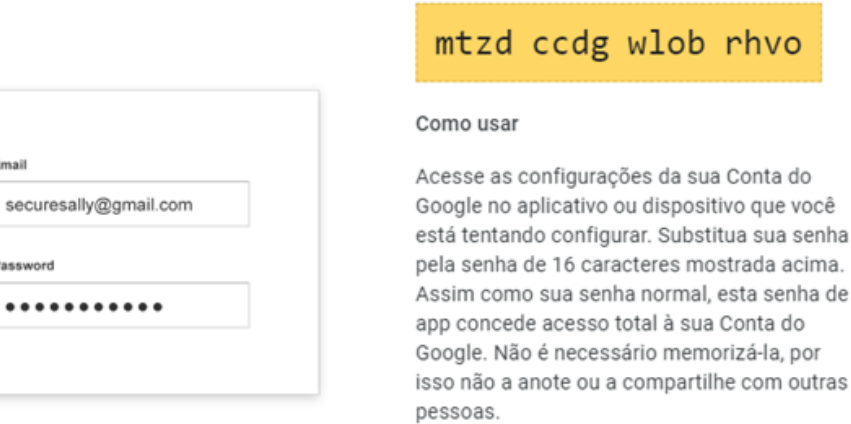

**CONCLUÍDO** 

Passo 9. Por último, insira o Gmail do cliente no campo "Usuário" e insira o token copiado no campo "senha".

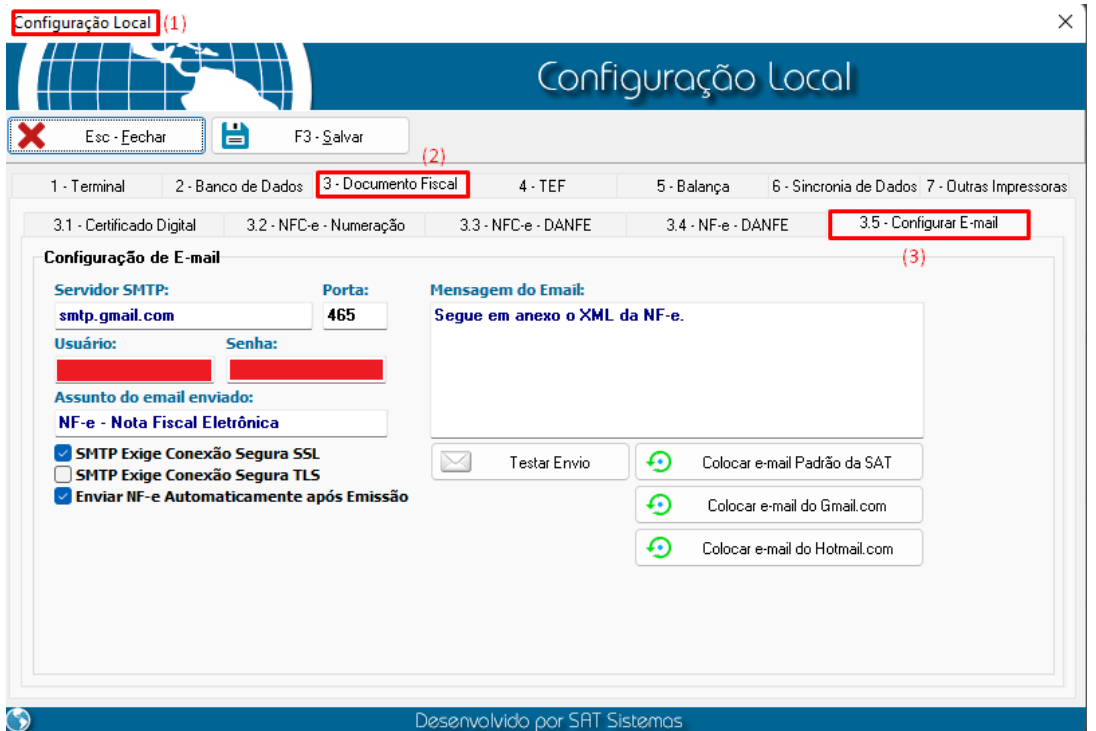

**FIM**